# **TransScolaire**

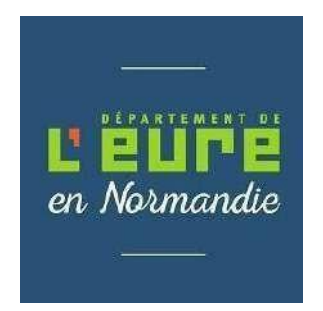

# **Comment s'inscrire en ligne ?**

Avant de commencer votre inscription pensez à **préparer et enregistrer sur votre ordinateur toutes les pièces justificatives obligatoires :**

- o Le certificat médical détaillé de moins de 12 mois (consultable par le médecin de la MDPH uniquement)
- o La copie d'affectation scolaire
- o La copie de la notification liée à l'octroi de la PCH transport (si vous bénéficiez de l'aide).

*En cas de prise en charge en véhicule personnel :*

- o Un relevé d'identité bancaire.
- o La copie de la carte grise du véhicule effectuant le transport.

**Une fois les pièces administratives enregistrées sur votre ordinateur, vous pouvez débuter sur le téléservice en ligne accessible à l'adresse suivante :** <https://eureennormandie.anvergur.org/departement27/>

#### **Vous devrez :**

- 1/ Créer votre compte TransScolaire
- 2/ Créer votre dossier scolaire

# **1/ Comment créer un compte TransScolaire ?**

1. **Se connecter à la page d'accueil du téléservice « TransScolaire »** à l'adresse suivante : <https://eureennormandie.anvergur.org/departement27/>

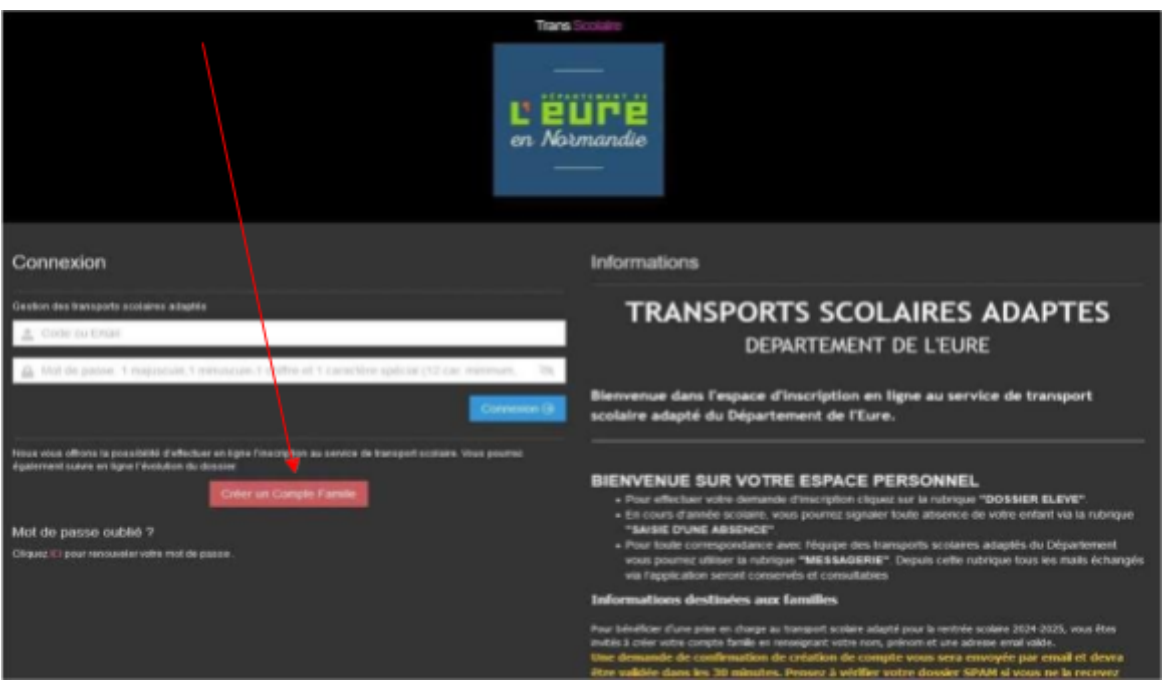

Cliquer sur créer un compte

2. **Renseigner les coordonnées du référent**, c'est-à-dire le responsable légal de l'enfant, ainsi que son adresse mail. *Attention* : vous devez créer un mot de passe contenant 12 caractères minimum, comprenant une majuscule, une minuscule, un chiffre, un caractère spécial (du type : ! / %)

La fenêtre suivante

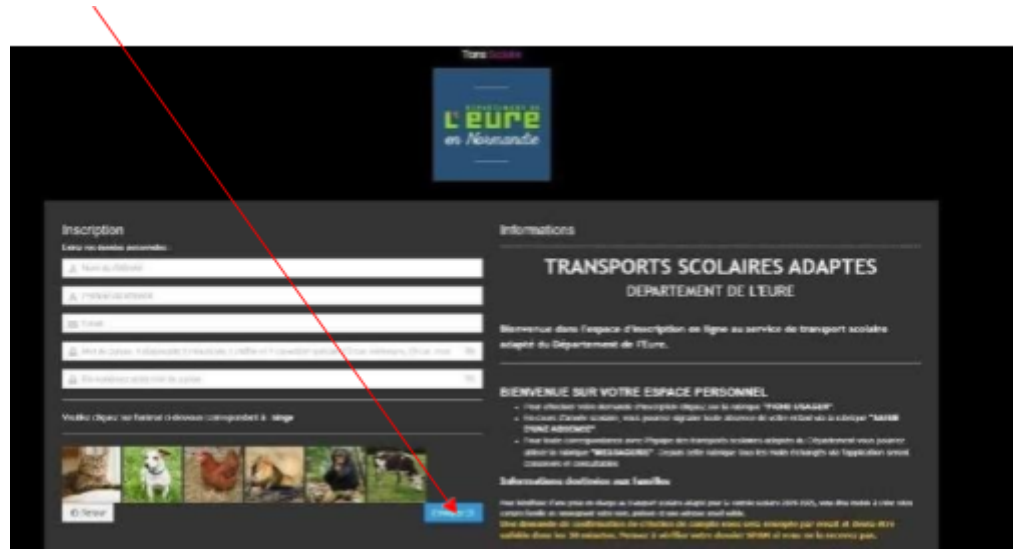

apparaît. Cliquez sur envoyer

#### L'écran suivant apparaît :

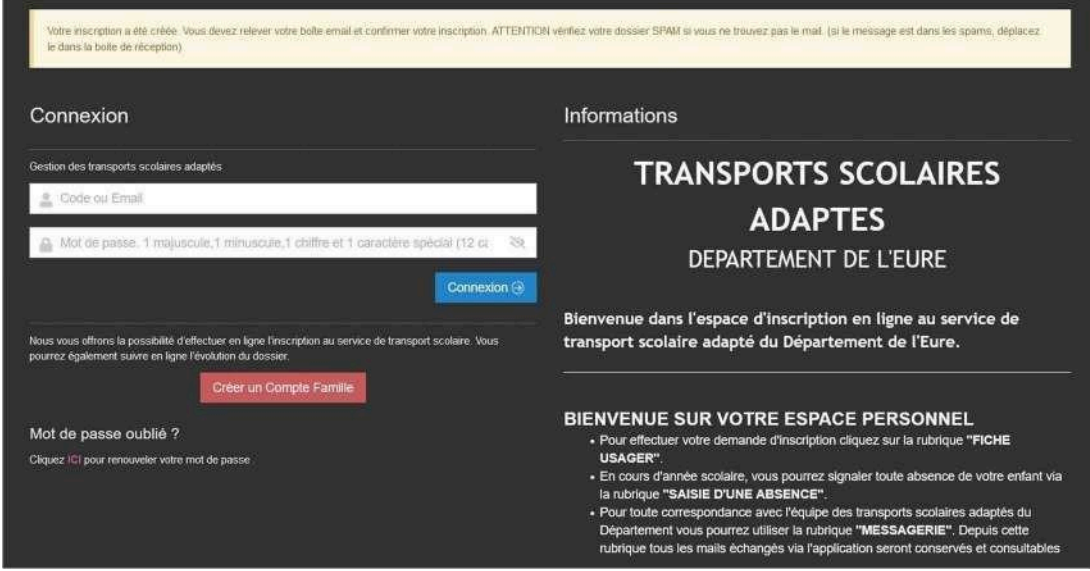

Votre inscription a été créée vous devez la confirmer dans le mail que vous avez reçu. **Si vous ne le recevez pas dans votre boîte de réception Pensez à regarder dans vos SPAMS/COURRIERS INDESIRABLES**

#### **3. Confirmer votre inscription**

Vous avez 30 minutes pour confirmer votre inscription dans le mail reçu.

#### *Si le mail de confirmation est arrivé dans vos spams/courriers indésirables :*

*Vous devezdéplacer ce mail dans votre boîte de réception en cliquant sur le message qui apparaît en bleu et choisir : Afficher en HTML*

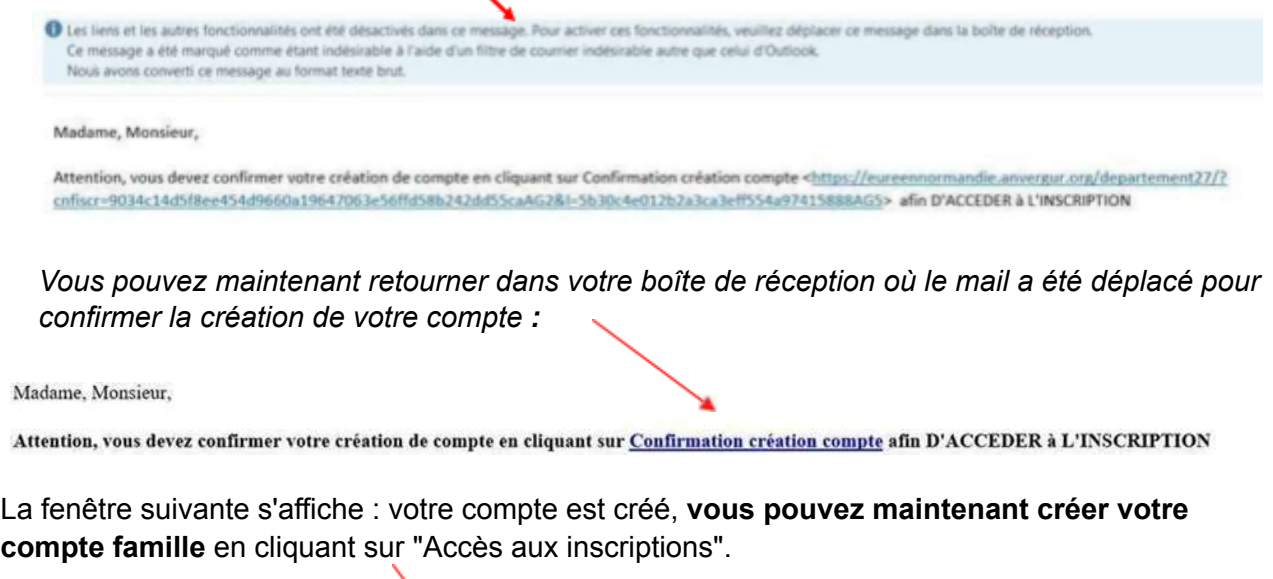

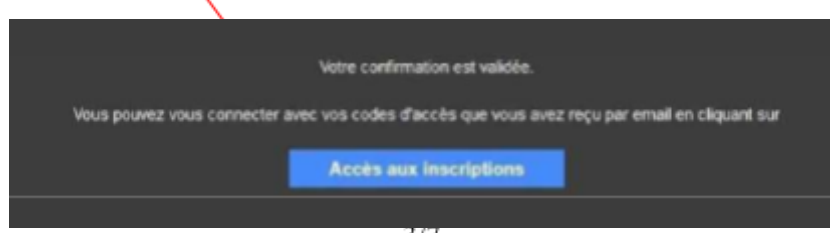

# **2/ Comment créer le dossier de l'élève ?**

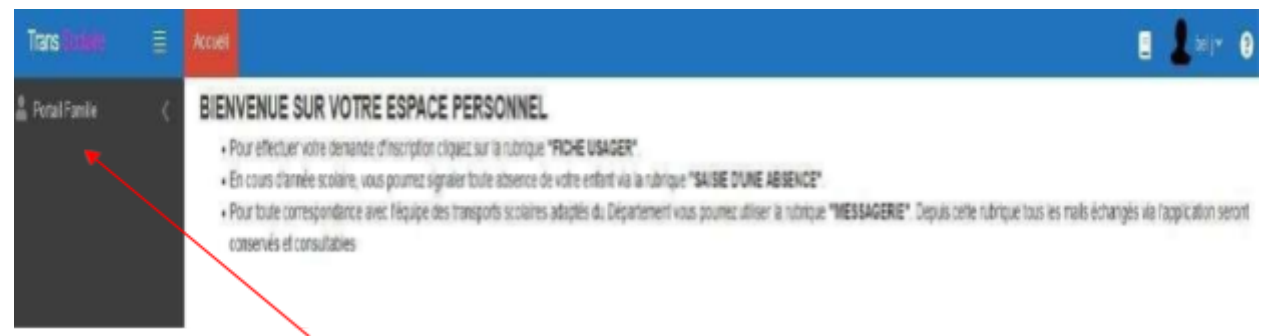

Cliquer sur **Portail Famille** puis sur **Dossier élève** pour créer votre compte famille.

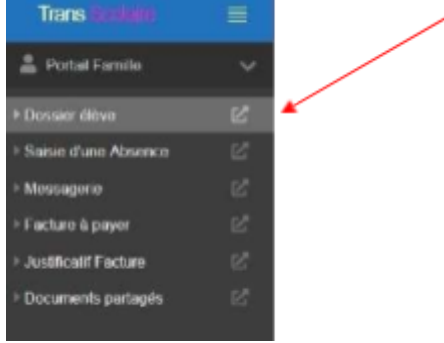

Vous devez maintenant renseigner les onglets :

#### **1/ Usager-Elève**

#### **2/ Représentant, adresse et circuit**

#### **3/ Puis, déposer les documents justificatifs**

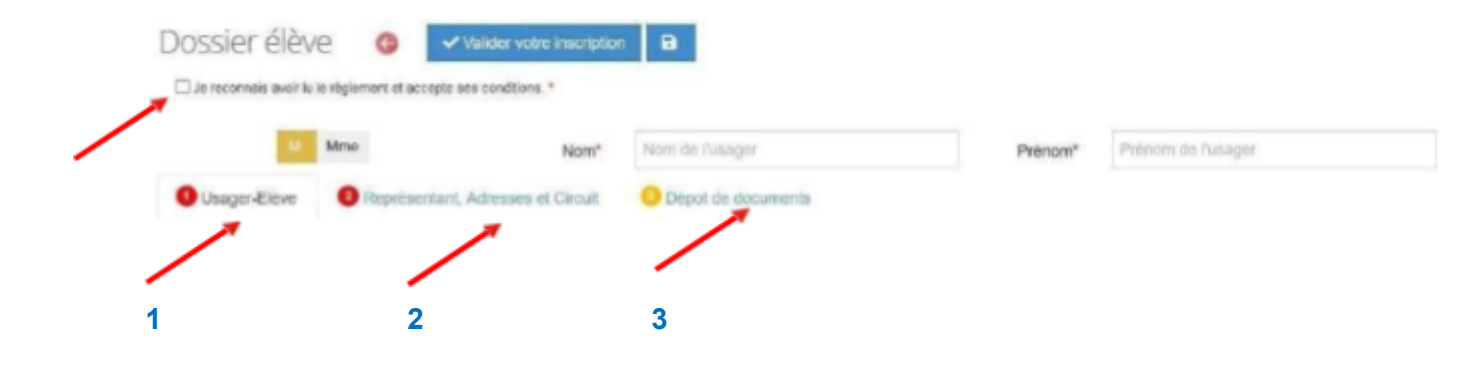

#### **1/ Usager-Elève**

## **Vous devez uniquement renseigner les éléments suivants concernant votre enfant :**

- Nom, Prénom
- Date de naissance
- Etablissement scolaire où sera scolarisé votre enfant
- Classe
- Particularité transport
- Spécificité (commentaires utiles de la famille)
- Régime (interne ou demi-pensionnaire)

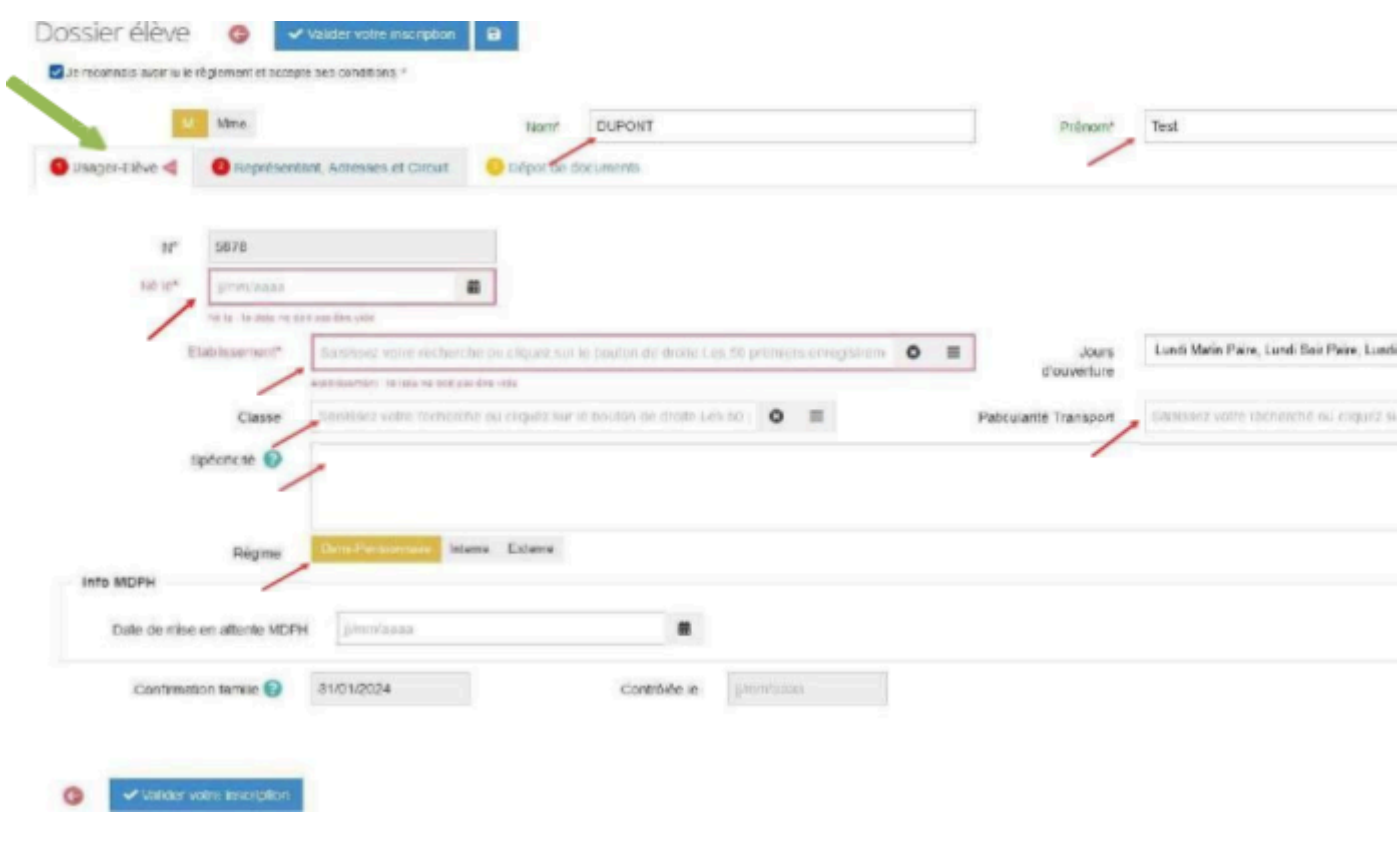

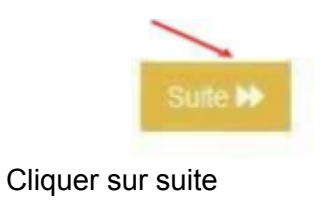

### **2/ Représentant, Adresse et Circuit**

#### **Vous devez uniquement renseigner les éléments suivants :**

- Nom et prénom de l'usager : nom et prénom de l'enfant
- Civilité
- Adresse (ville puis adresse)
- Trajet concerné par le transport (cocher les cases necessaires, sauf mercredi pour les Primaires par exemple)
- Téléphone mobile
- E-mail

À

- Trajets concernés par le transport

#### **Type de transport : ne pas renseigner**

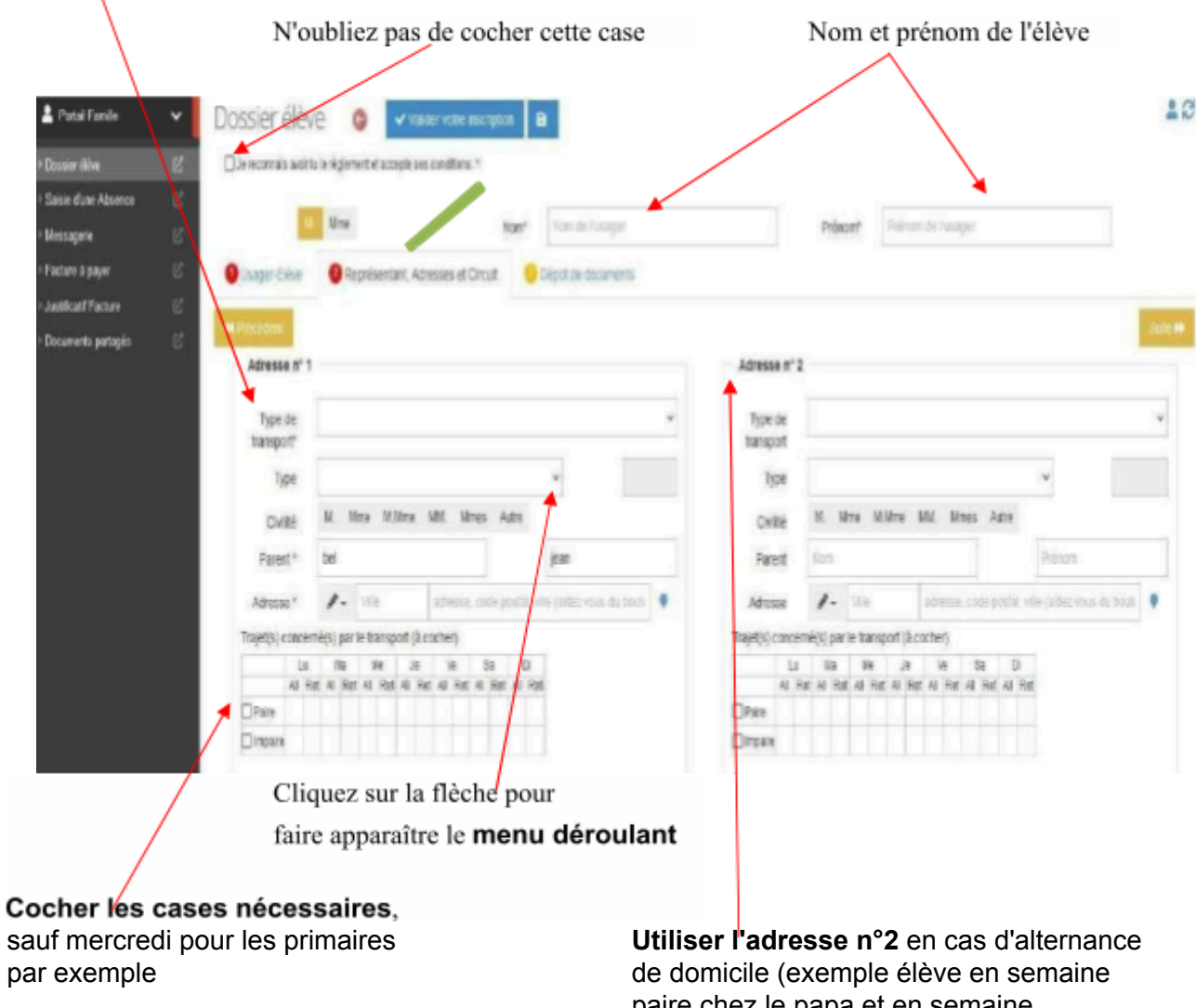

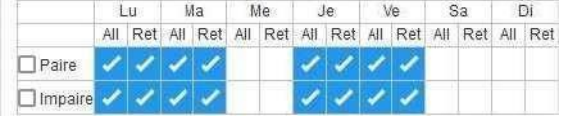

paire chez le papa et en semaine impaire chez la maman)

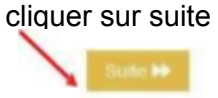

### **3/ Dépôt des documents justificatifs**

### **Vous devez joindre :**

- le dernier certificat médical détaillé du médecin traitant (moins de 12 mois)
- *NB : ce document n'est consultable que par le médecin de la MDPH*
- la copie d'affectation scolaire

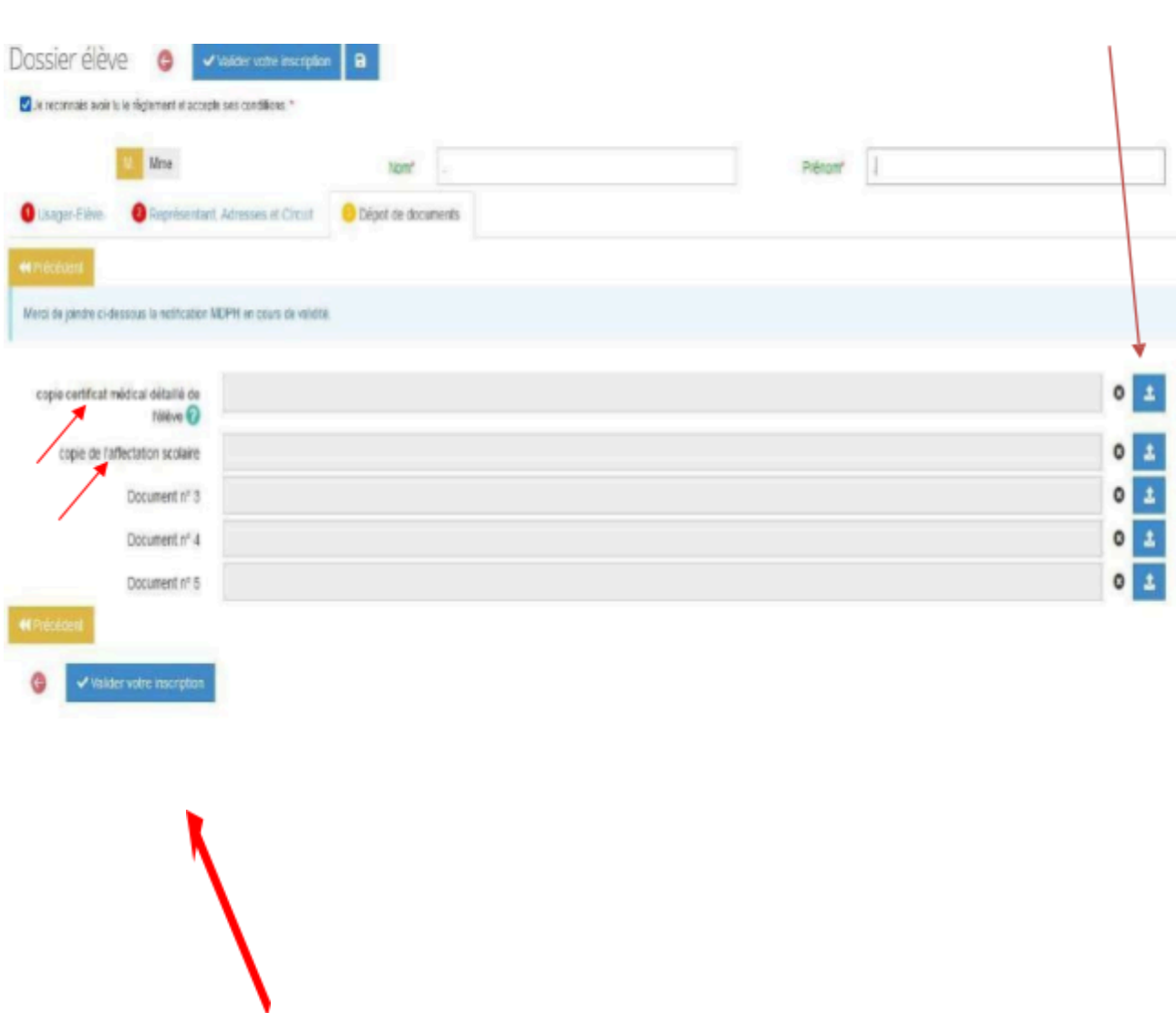

Pour joindre un fichier, cliquer ici, télécharger et

enregistrer

N'oubliez pas de valider votre inscription. **Vous recevrez ensuite alors un mail de confirmation**